## SmartLogger3000

## **Export Limitation Configuration<br>Guide**

04 **Issue** Date 2022-10-24

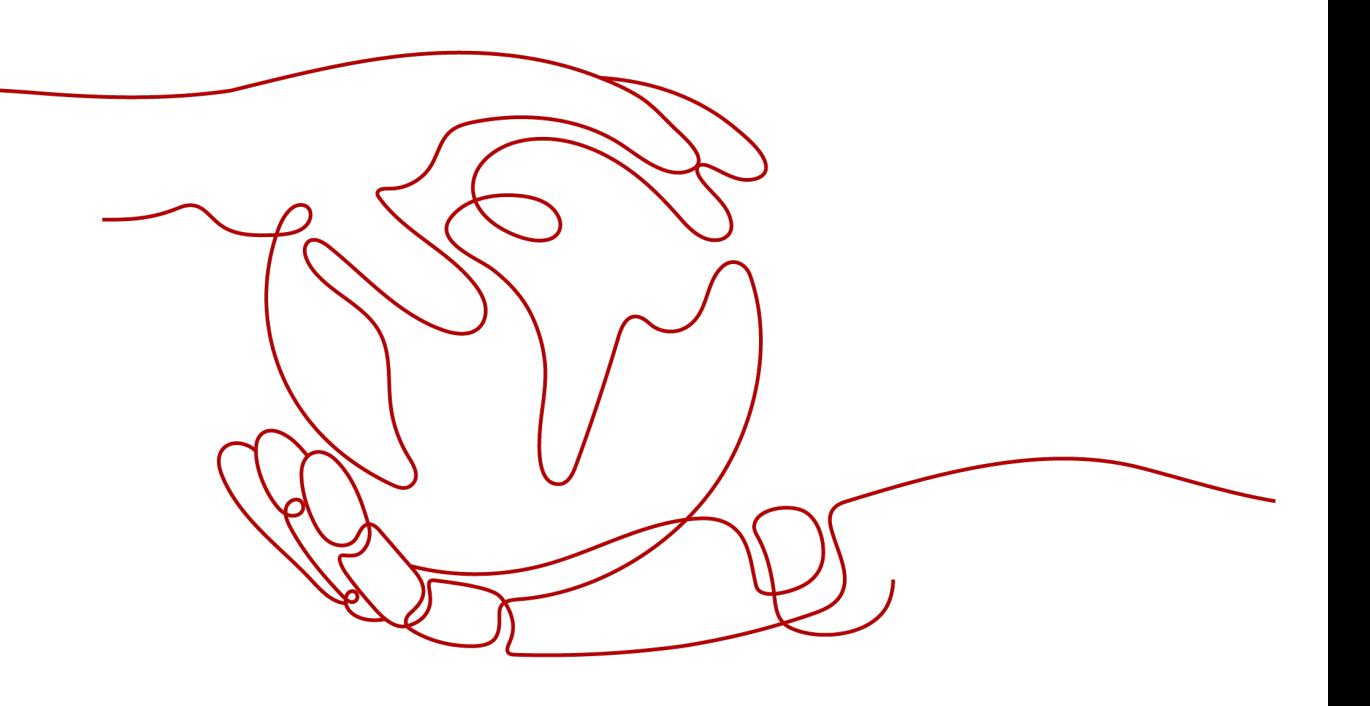

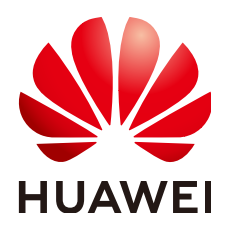

#### **Copyright © Huawei Technologies Co., Ltd. 2022. All rights reserved.**

No part of this document may be reproduced or transmitted in any form or by any means without prior written consent of Huawei Technologies Co., Ltd.

#### **Trademarks and Permissions**

 $\triangle \triangleright$ HUAWEI and other Huawei trademarks are trademarks of Huawei Technologies Co., Ltd. All other trademarks and trade names mentioned in this document are the property of their respective holders.

#### **Notice**

The purchased products, services and features are stipulated by the contract made between Huawei and the customer. All or part of the products, services and features described in this document may not be within the purchase scope or the usage scope. Unless otherwise specified in the contract, all statements, information, and recommendations in this document are provided "AS IS" without warranties, guarantees or representations of any kind, either express or implied.

The information in this document is subject to change without notice. Every effort has been made in the preparation of this document to ensure accuracy of the contents, but all statements, information, and recommendations in this document do not constitute a warranty of any kind, express or implied.

## **Huawei Technologies Co., Ltd.**

Address: Huawei Industrial Base Bantian, Longgang Shenzhen 518129 People's Republic of China

Website: <https://e.huawei.com>

## **Preface**

## <span id="page-2-0"></span>**Purpose**

This document applies to the SmartLogger3000 data collector series (SmartLogger for short). Read this document before you use the SmartLogger. As a dedicated platform for photovoltaic (PV) power system monitoring and management, the SmartLogger implements the interface convergence, protocol conversion, data collection, data storage, centralized monitoring, intelligent maintenance, and remote networking functions for devices in a PV power system.

This manual describes the operation and maintenance instructions of the export limitation function.

## **Intended Audience**

This document is intended for:

- Technical support engineers.
- Maintenance engineers.

## **Symbol Conventions**

The symbols that may be found in this document are defined as follows.

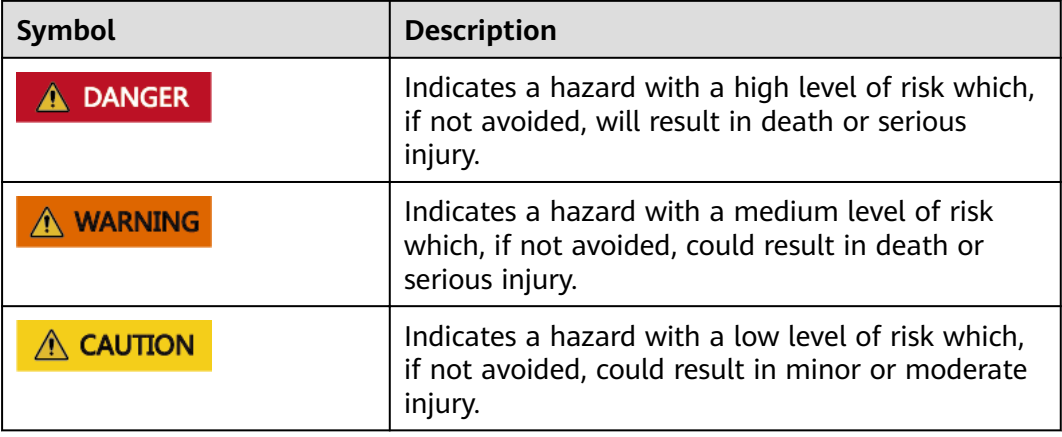

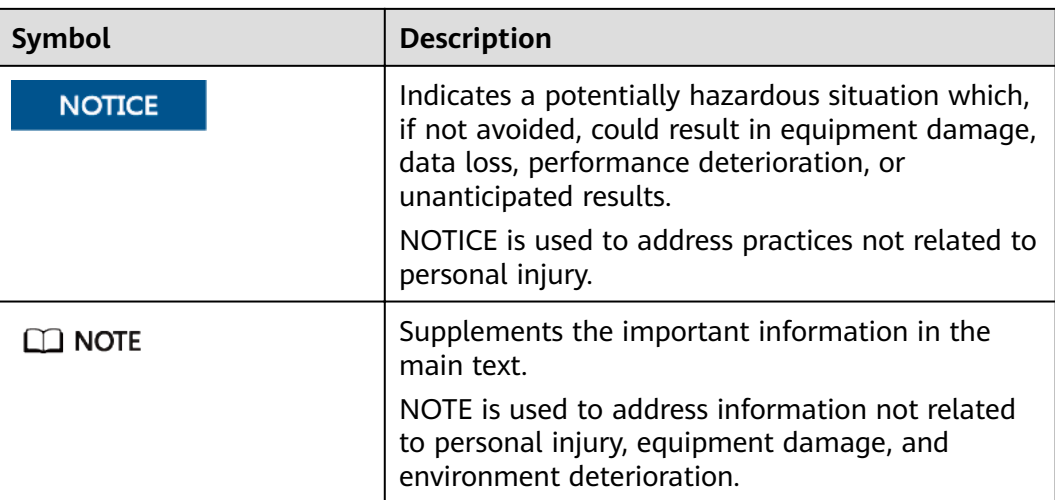

## **Change History**

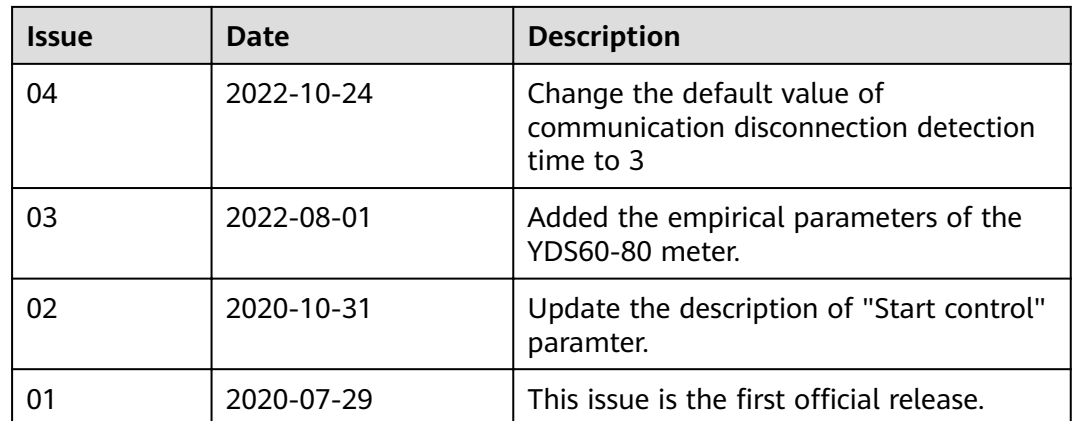

## **Contents**

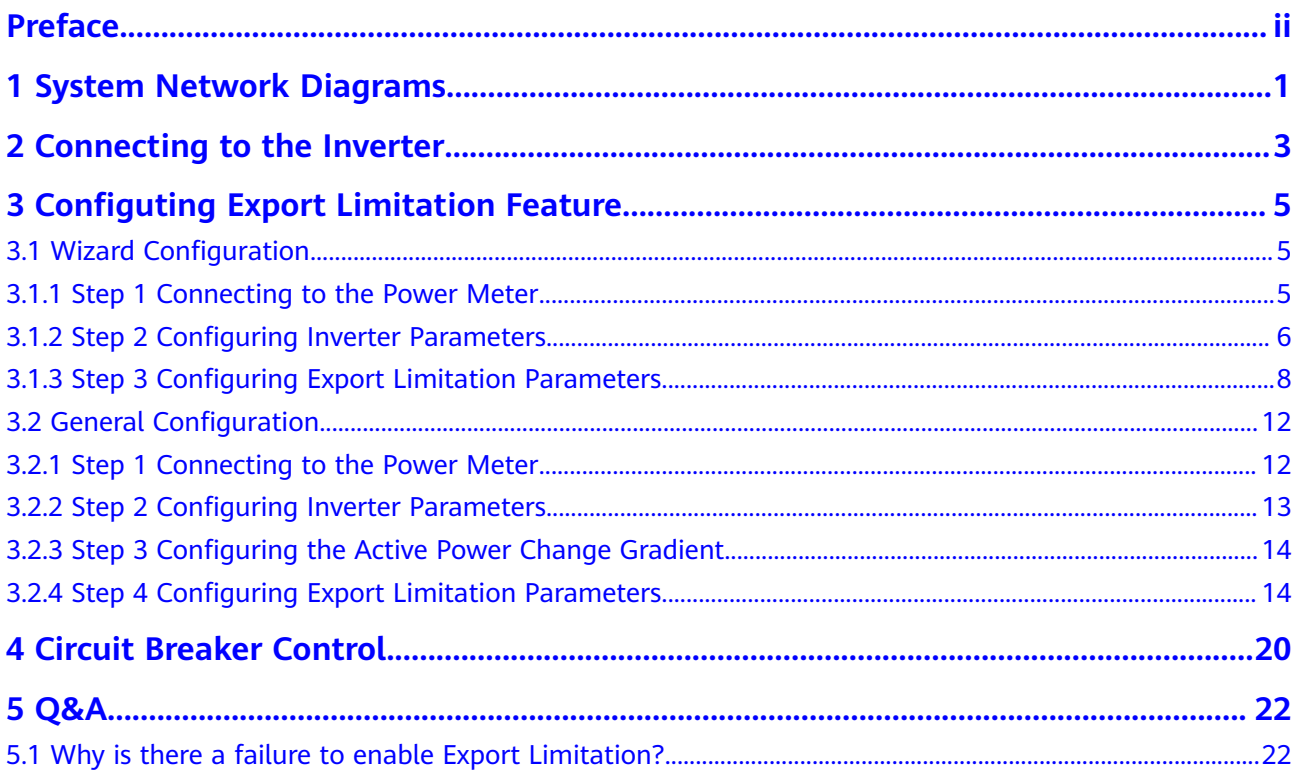

## <span id="page-5-0"></span>**1 System Network Diagrams**

The Export Limitation feature is mainly used in the self-use scenario. The SmartLogger detects the active power of the grid-tied point electric meter, controls the active output of the inverter in a closed-loop manner, prevents the inverter output power from being transmitted to the power grid, and maximizes the inverter power generation for local load consumption.

#### **Without the DO control circuit breaker**

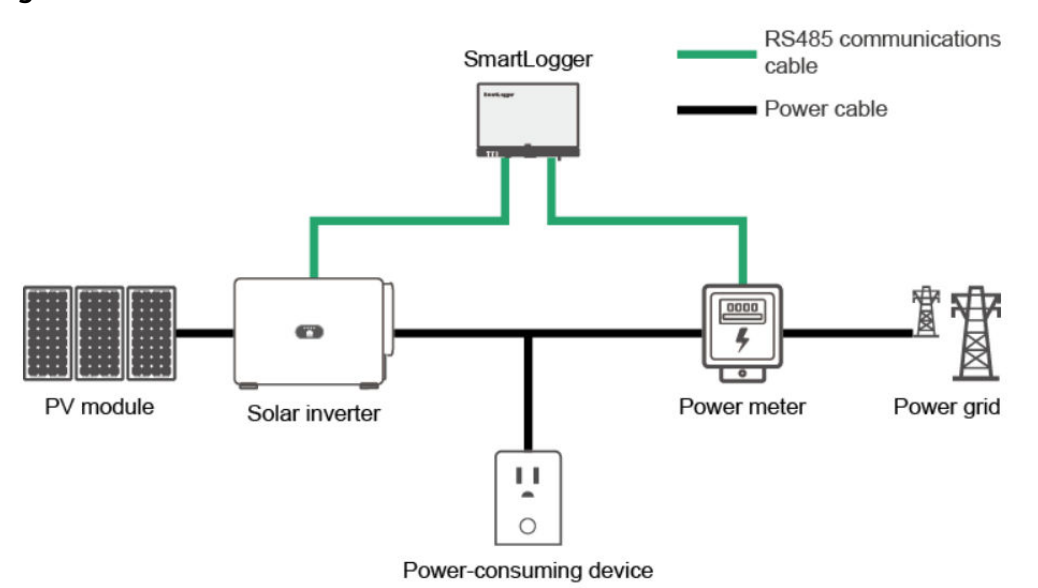

#### **Figure 1-1**

**With the DO control circuit breaker**

#### Figure 1-2

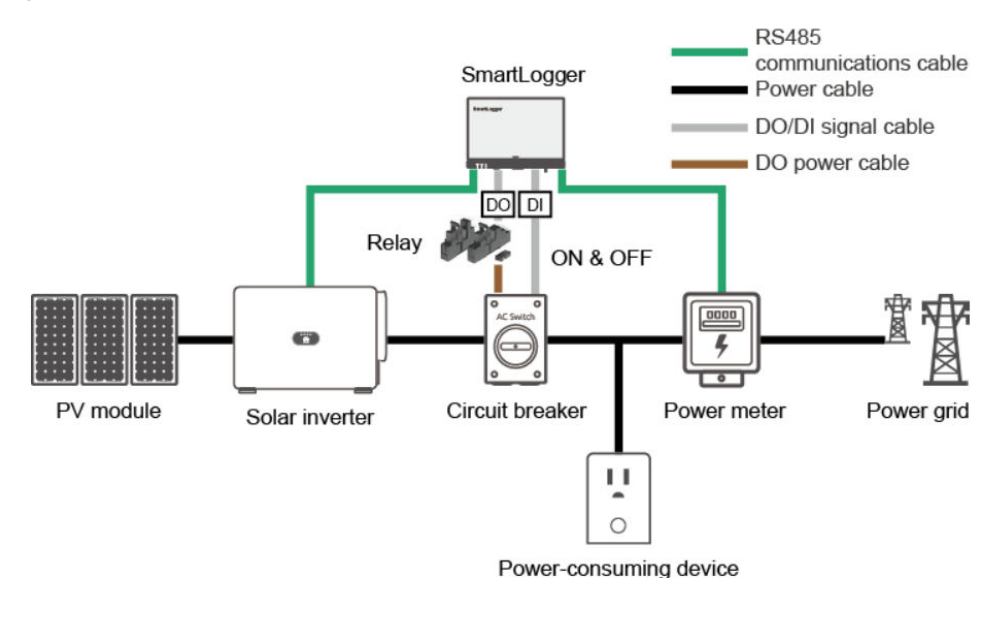

#### **NOTICE**

Pay attention to the power supply position of the SmartLogger. Avoid powering off the SmartLogger after the DO control circuit breaker is switched off.

<span id="page-7-0"></span>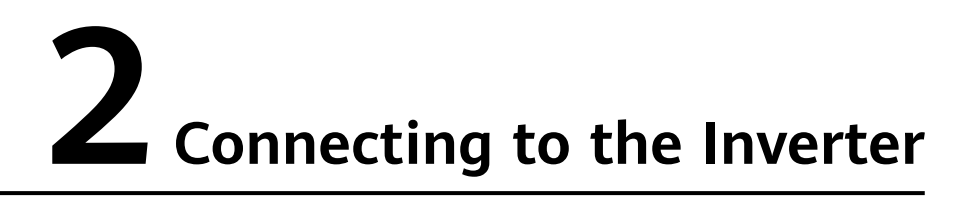

Step 1 Log in as admin. Choose Maintenance > Connect Device to access the target page, as shown in the following figure.

| Ensporersystem                              |                                                                                                    | English<br>$\cdot$ (OE)                                                    |
|---------------------------------------------|----------------------------------------------------------------------------------------------------|----------------------------------------------------------------------------|
|                                             | Maintenance<br><b>Deployment Wizard</b><br><b>Over View</b><br>Monitoring<br>Query<br><b>Settings</b>                               | <b>A</b> <sup>0</sup> <b>B</b> <sup>0</sup> <b>O</b> <sup>0</sup><br>) الس |
| <b>Software Upgrade</b>                     | <b>Total Device Qty.:0</b>                                                                                                    | $\bullet\bullet\bullet$                                                    |
| <b>Product Information</b>                  | <b>Connect Device</b>                                                                                                    |                                                                            |
| <b>Security Settings</b>                    | Enable<br>$\check{~}$<br><b>Built-in MBUS</b>                                                                                       |                                                                            |
| <b>System Maint.</b>                        | 5<br>min[5, 30]<br>Device disconnection time                                                                                        |                                                                            |
| <b>Device Log</b>                           | Submit                                                                                                    |                                                                            |
| <b>Onsite Test</b>                          | $\Box$<br>Device <sup>2</sup><br>No.<br>Port-Comm Addr./IP address <sup><math>\Leftrightarrow</math></sup><br>$SN =$                | Device status                                                              |
| <b>License Management</b>                   |                                                                                                    |                                                                            |
| <b>Device Mgmt.</b>                         |                                                                                                    |                                                                            |
|                                             |                                                                                                    |                                                                            |
| <b>Connect Device</b><br><b>SmartModule</b> |                                                                                                    |                                                                            |
| <b>Device List</b>                          |                                                                                                    |                                                                            |
| <b>Export Param.</b>                        |                                                                                                    |                                                                            |
| <b>Clear Alarm</b>                          |                                                                                                    |                                                                            |
| <b>Data Re-collection</b>                   |                                                                                                    |                                                                            |
| Adjust total energy yield                   |                                                                                                    |                                                                            |
|                                             |                                                                                                    |                                                                            |
|                                             |                                                                                                    |                                                                            |
|                                             |                                                                                                    |                                                                            |
|                                             |                                                                                                    |                                                                            |
|                                             |                                                                                                    |                                                                            |
|                                             |                                                                                                    |                                                                            |
|                                             |                                                                                                    |                                                                            |
|                                             | <b>Export Config</b><br><b>Add Devices</b><br><b>Auto Assign Address</b><br>Auto. Search<br><b>Remove Devices</b><br>Import Config. |                                                                            |
|                                             |                                                                                                    |                                                                            |

**Step 2** Automatically search for inverters:

 $\overline{3}$ 

#### 2 Connecting to the Inverter

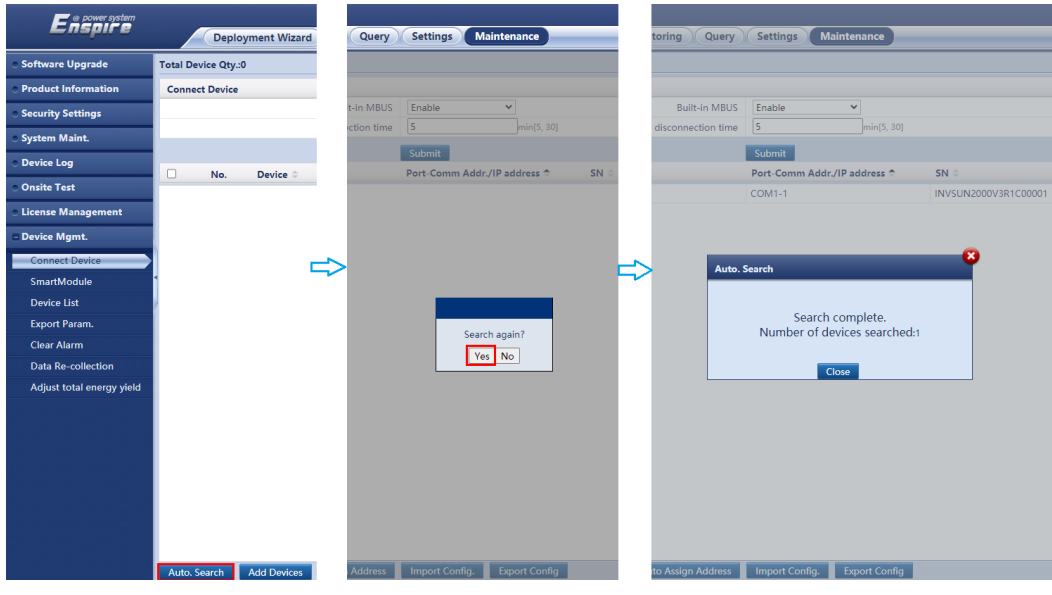

Step 3 Search result:

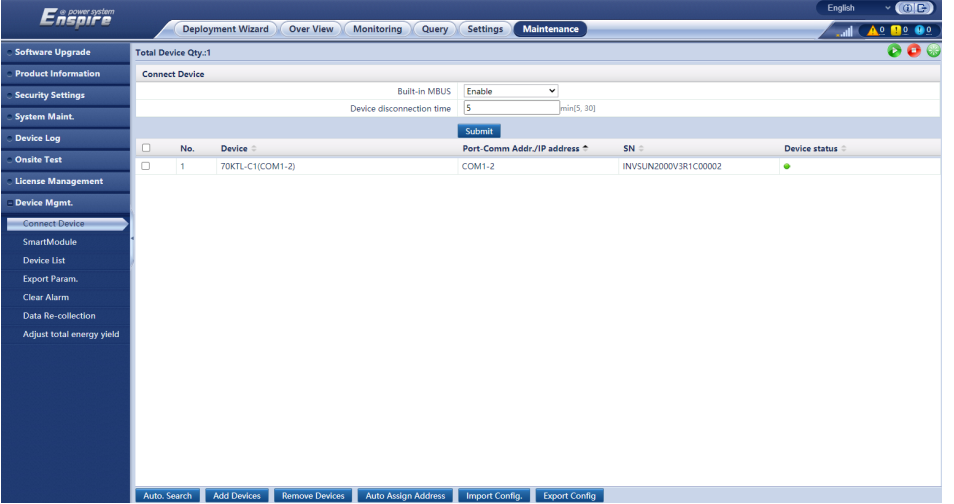

----End

# <span id="page-9-0"></span>**3** Configuting Export Limitation Feature

#### 3.1 Wizard Configuration

3.2 General Configuration

## **3.1 Wizard Configuration**

### **3.1.1 Step 1 Connecting to the Power Meter**

Log in as **admin**. Choose **Settings** > **Power Adjustment** > **Export Limitation** to access the target page.Manually add a power meter after correctly setting parameters. Then click the **Next** button.

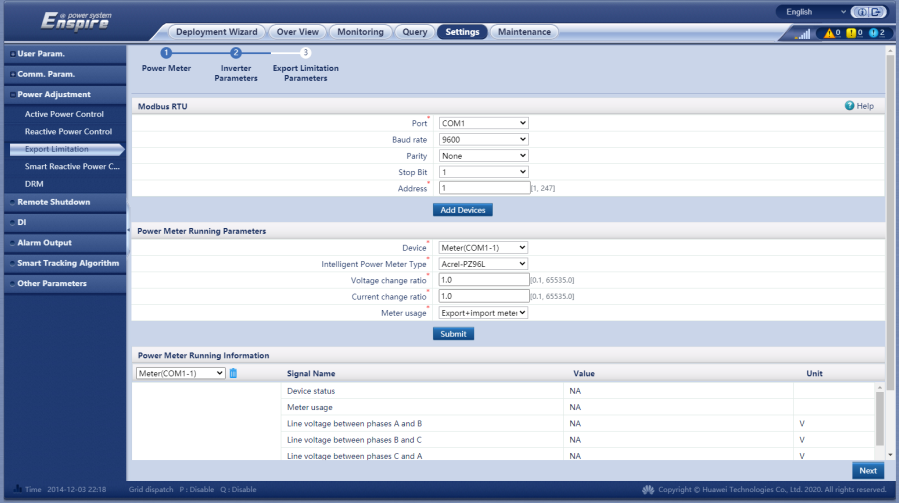

#### <span id="page-10-0"></span> $\Box$  Note

- If the connected power meter model is UMG604, PD510, PZ96L, UPM209, or COUNTIS E43, select the corresponding model in the **Intelligent Power Meter** Type drop-down list box.
- When the UPM209 or COUNTIS E43 power meter is connected to the SmartLogger, a 120-ohm resistor needs to be connected to the RS485 bus of the meter. For details, see the user manual of the power meter.
- COUNTIS E43:Not applicable to Load Imbalance.
- The meter which used for **Export Limitation**, set the "**Meter usage**" to "**Export + import meter**". Each array allows only one export+import meter to be connected.

### **3.1.2 Step 2 Configuring Inverter Parameters**

If Figure 3-2 does not have **Communication disconnection fail-safe** and **Communication disconnection detection time** and **Fail-safe power threshold**.Please refer to Figure 3-3.After the inverter parameters are correctly configured, then click the **Next** button.

#### **Figure 3-1**

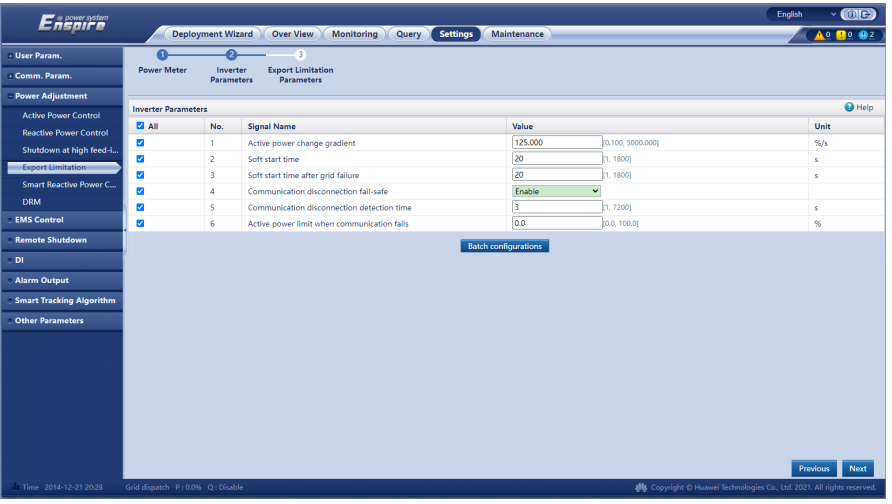

The following table lists the recommended parameter settings.

#### **Table 3-1**

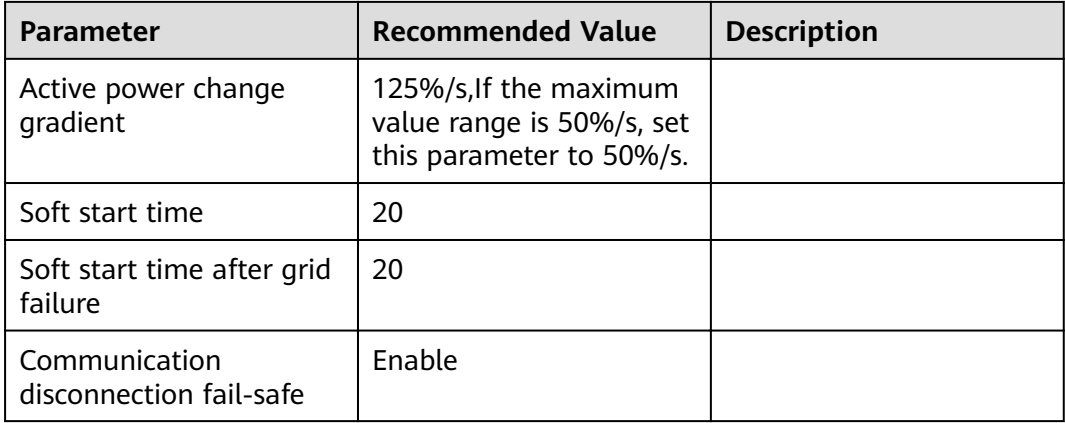

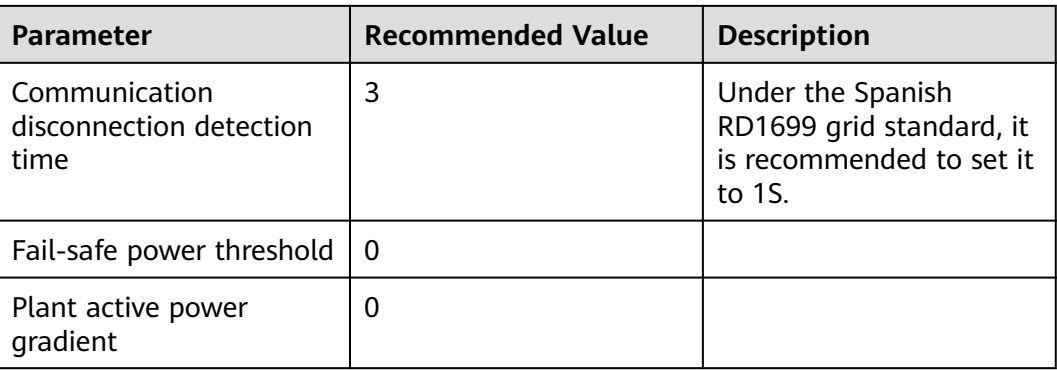

#### **Figure 3-2**

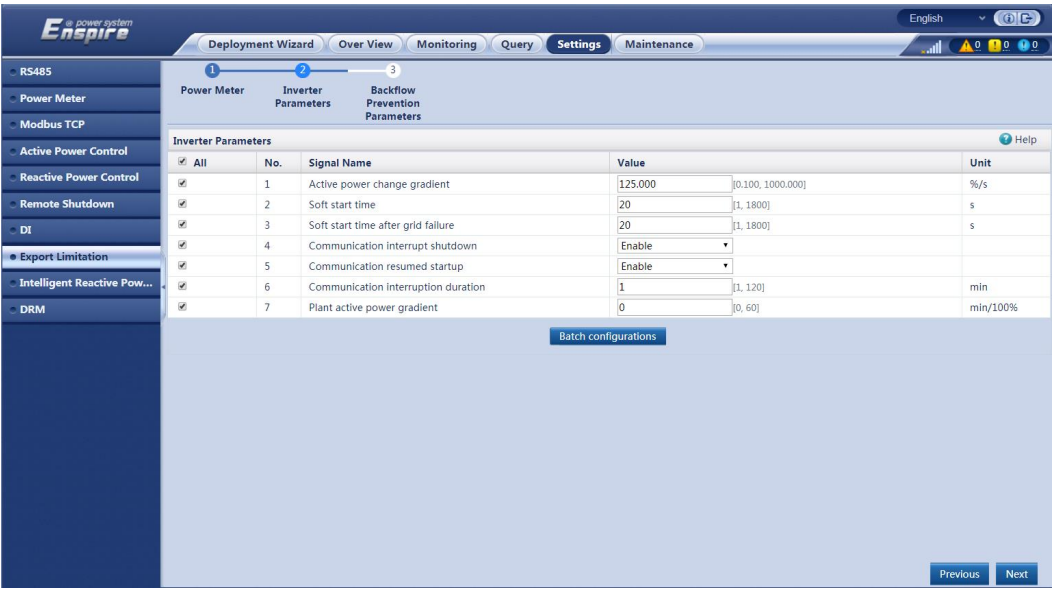

#### **Table 3-2**

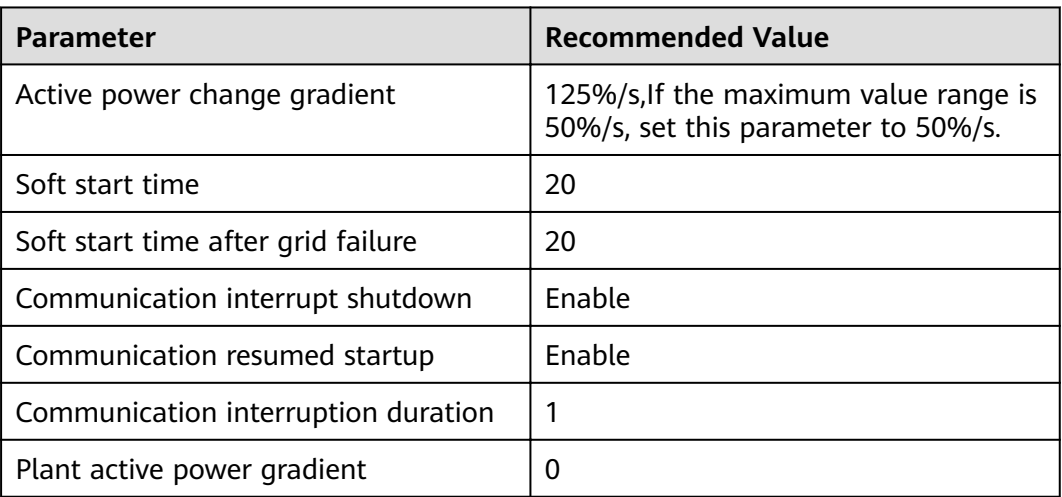

## <span id="page-12-0"></span>**3.1.3 Step 3 Configuring Export Limitation Parameters**

If the DO switch-on/off operations are not involved, ignore the switch-on/off configurations.

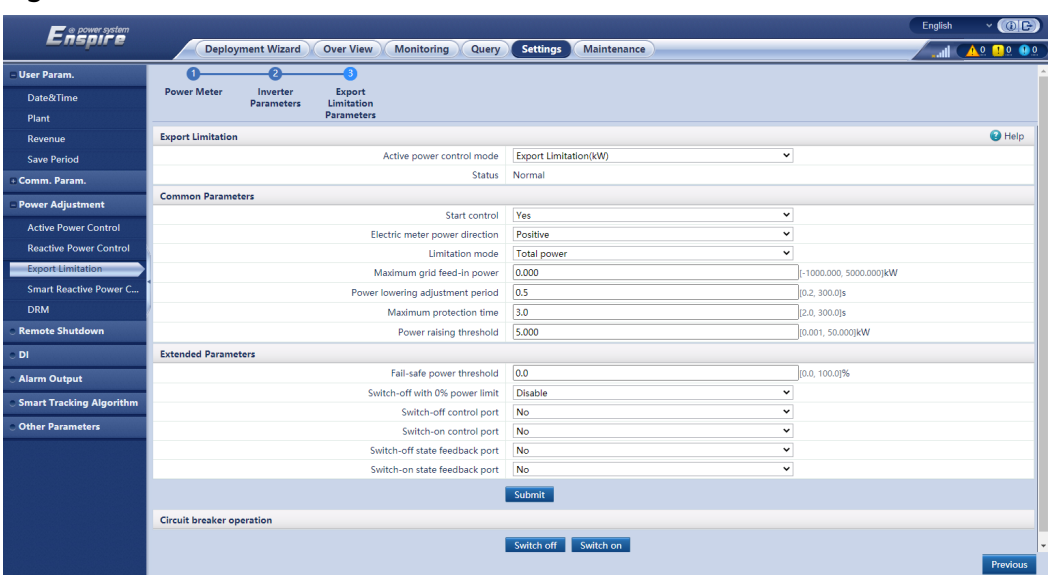

#### **Figure 3-3**

#### **Parameter Configuration**

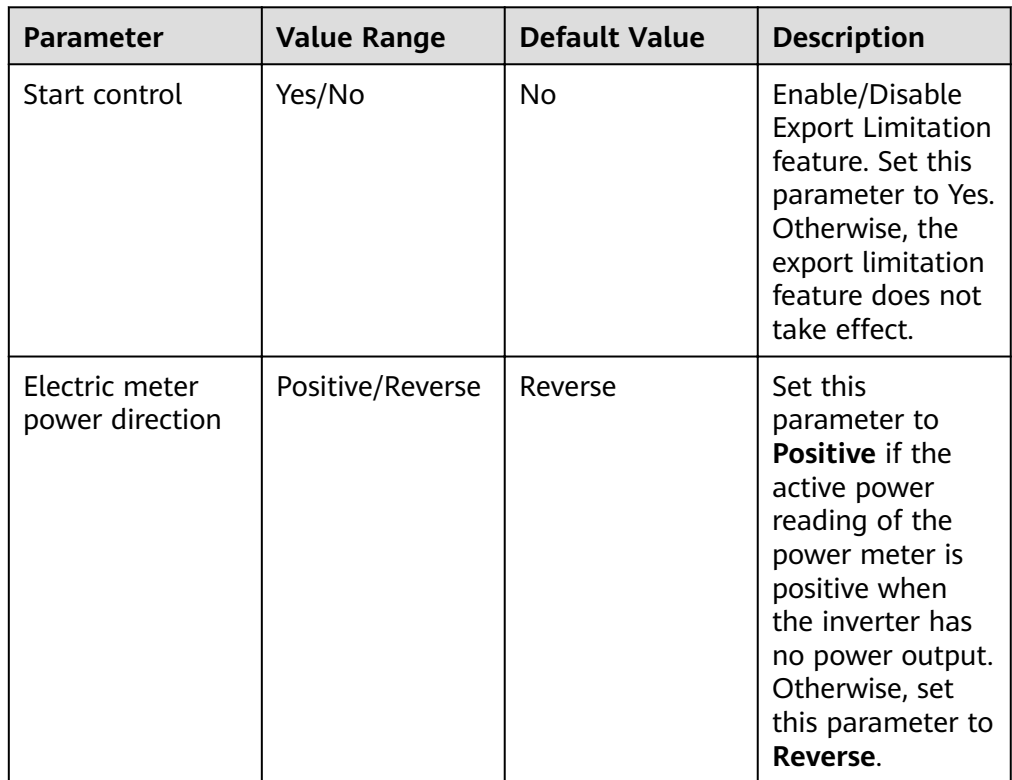

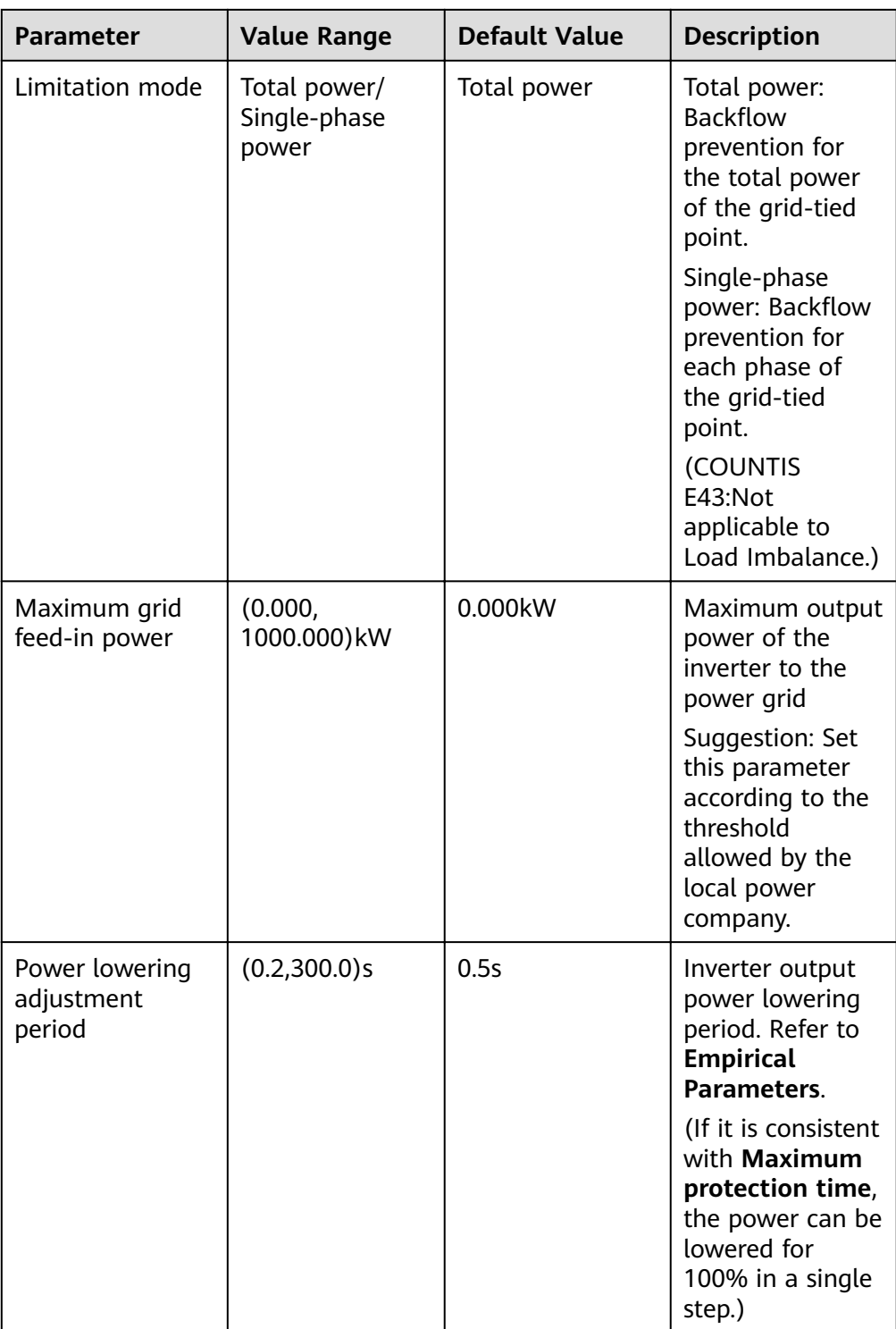

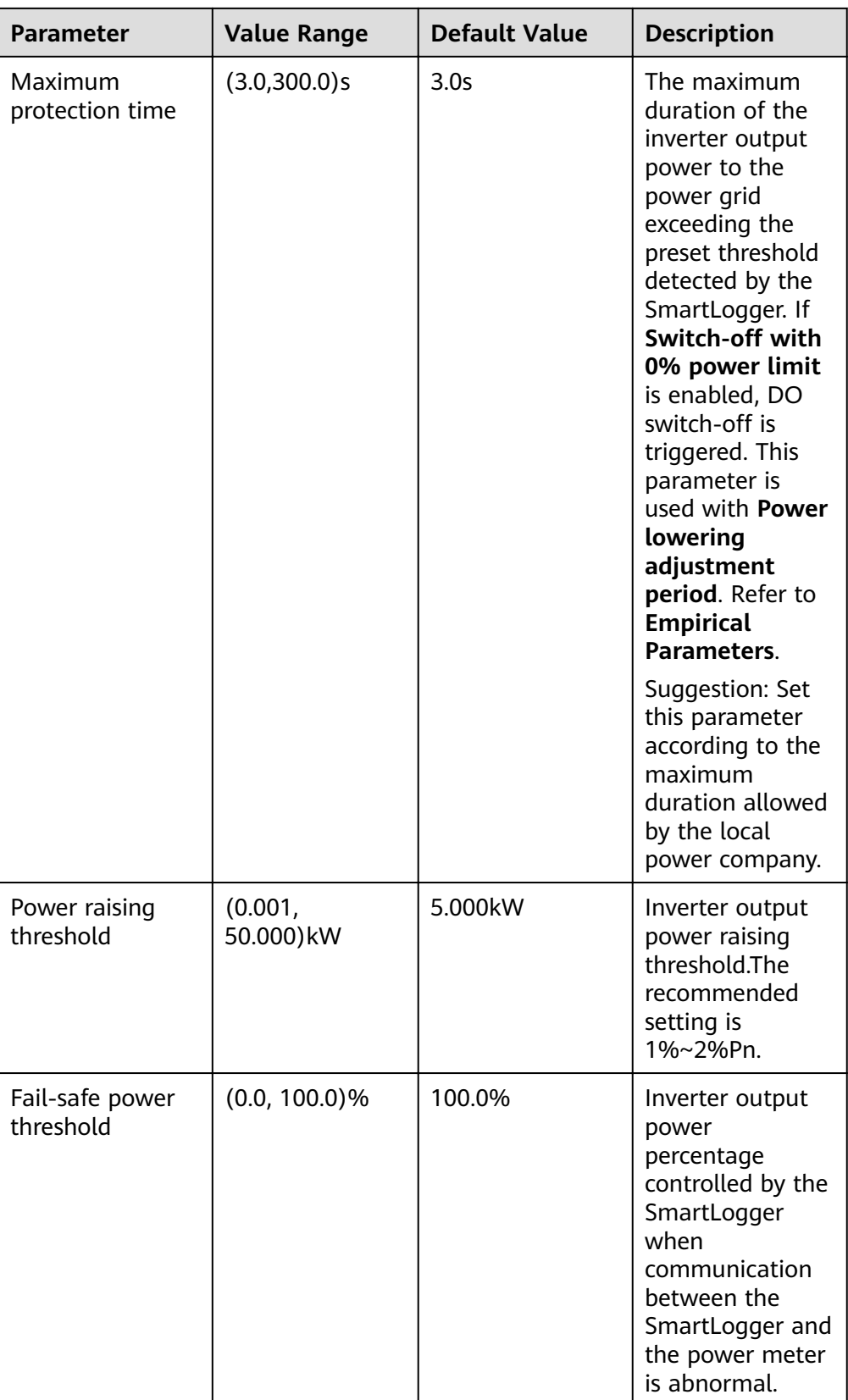

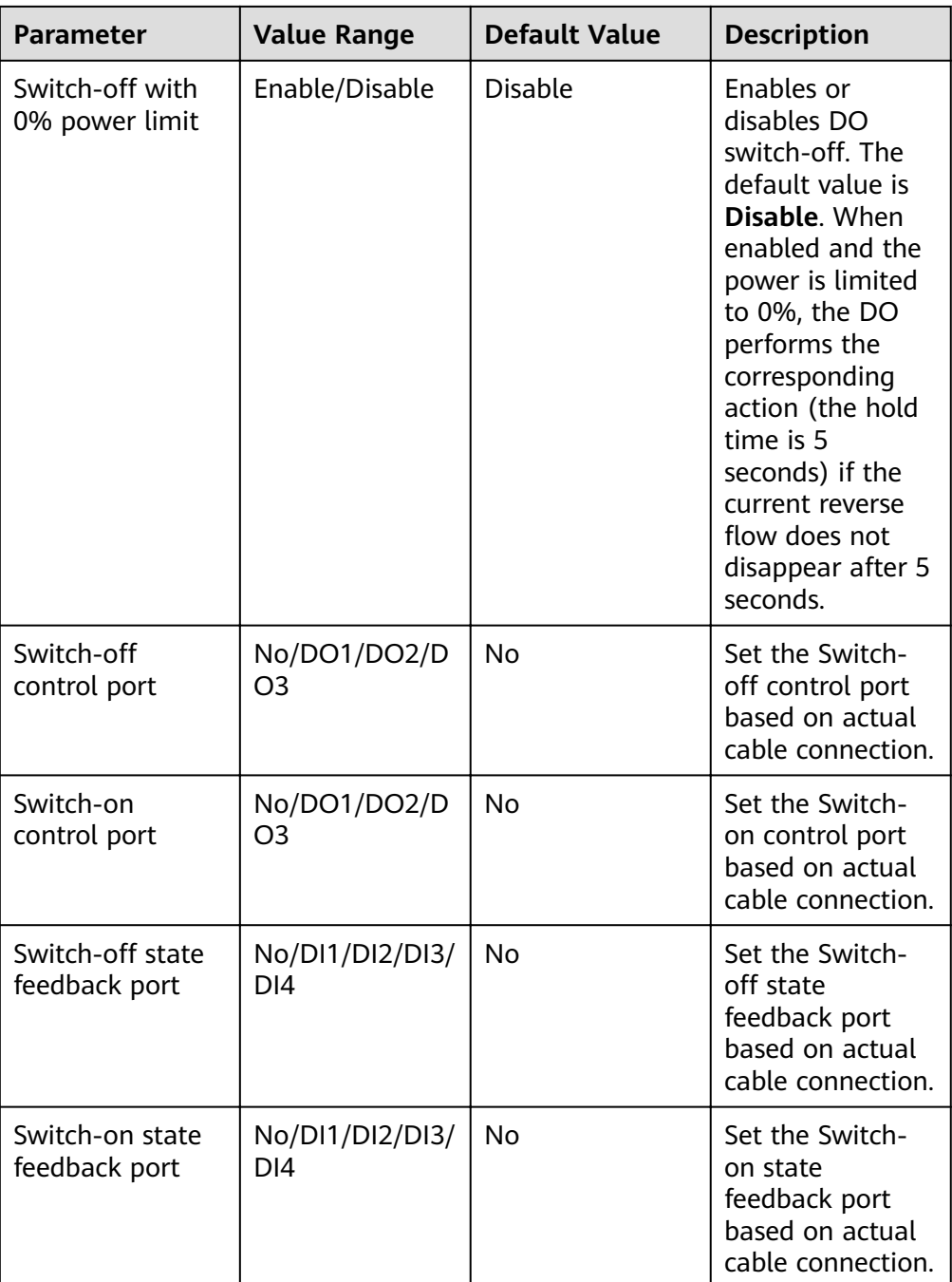

#### ● **Empirical Parameters**

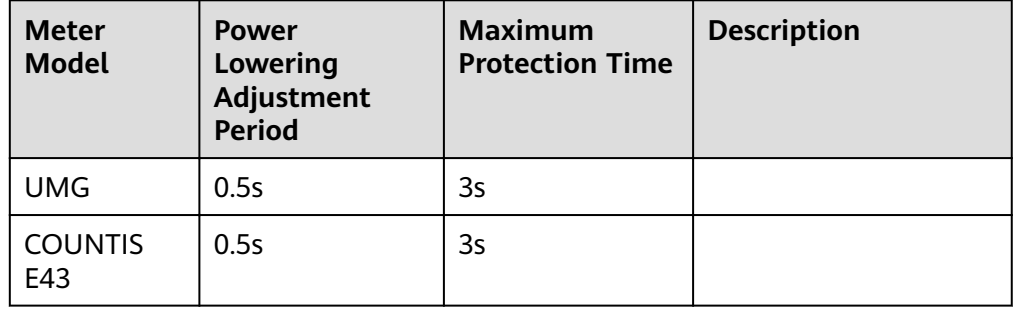

<span id="page-16-0"></span>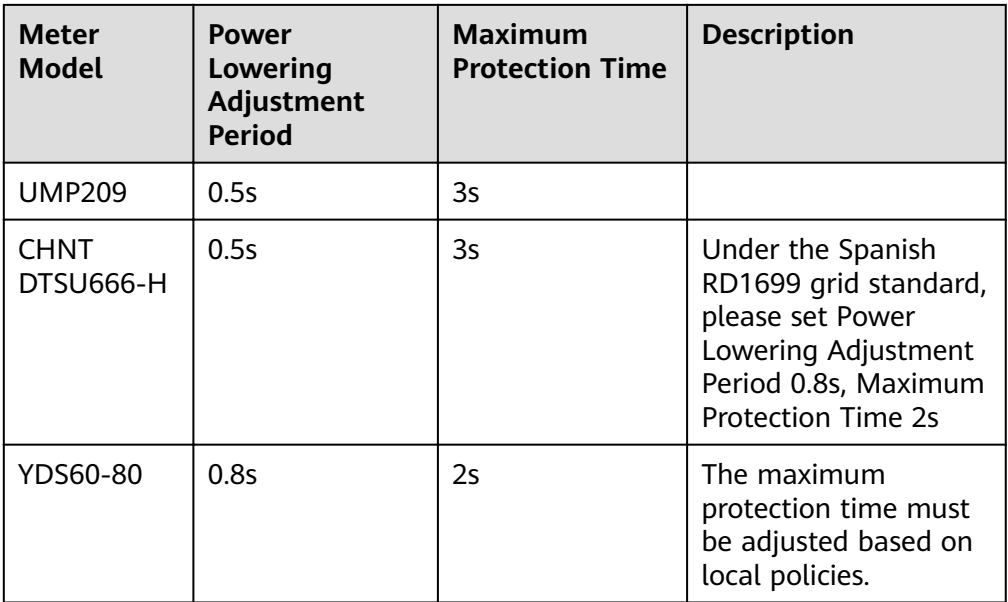

The preceding parameters are tested in a lab environment and can be preferentially used for configuration and commissioning onsite. They may need to be adjusted based on the actual situation.

## **3.2 General Configuration**

## **3.2.1 Step 1 Connecting to the Power Meter**

Log in as **admin**. Choose **Deployment Wizard** > **Power Meter** to access the target page.Manually add a power meter after correctly setting parameters.

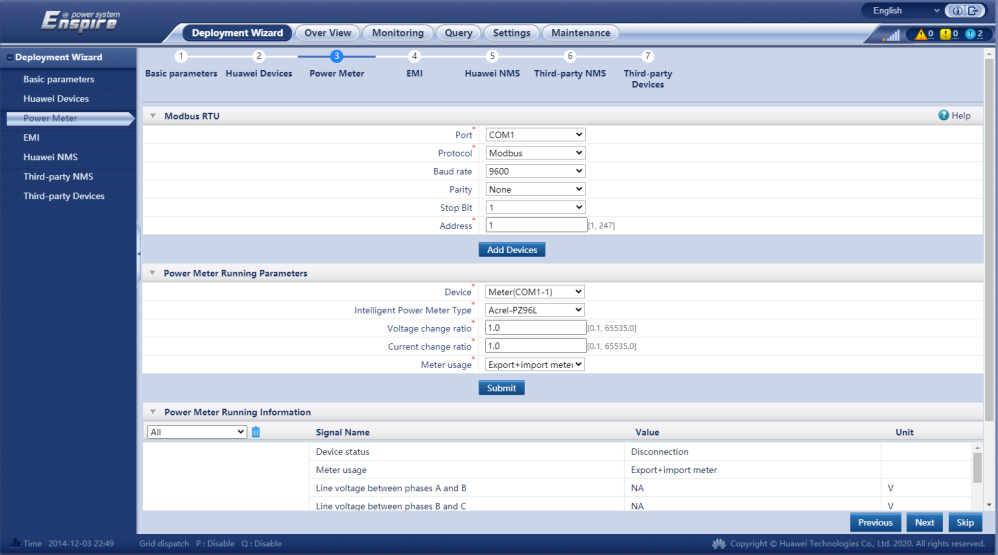

#### <span id="page-17-0"></span> $\Box$  Note

- If the connected power meter model is UMG604, PD510, PZ96L, UPM209, or COUNTIS E43, select the corresponding model in the **Intelligent Power Meter** Type drop-down list box.
- When the UPM209 or COUNTIS E43 power meter is connected to the SmartLogger, a 120-ohm resistor needs to be connected to the RS485 bus of the meter. For details, see the user manual of the power meter.
- COUNTIS E43:Not applicable to Load Imbalance.
- The meter which used for **Export Limitation**, set the "**Meter usage**" to "**Export + import meter**". Each array allows only one export+import meter to be connected.

### **3.2.2 Step 2 Configuring Inverter Parameters**

Log in as **admin**. Choose **Monitoring** > **SUN2000** > **Running Param**. > **Feature Parameters** to access the target page.

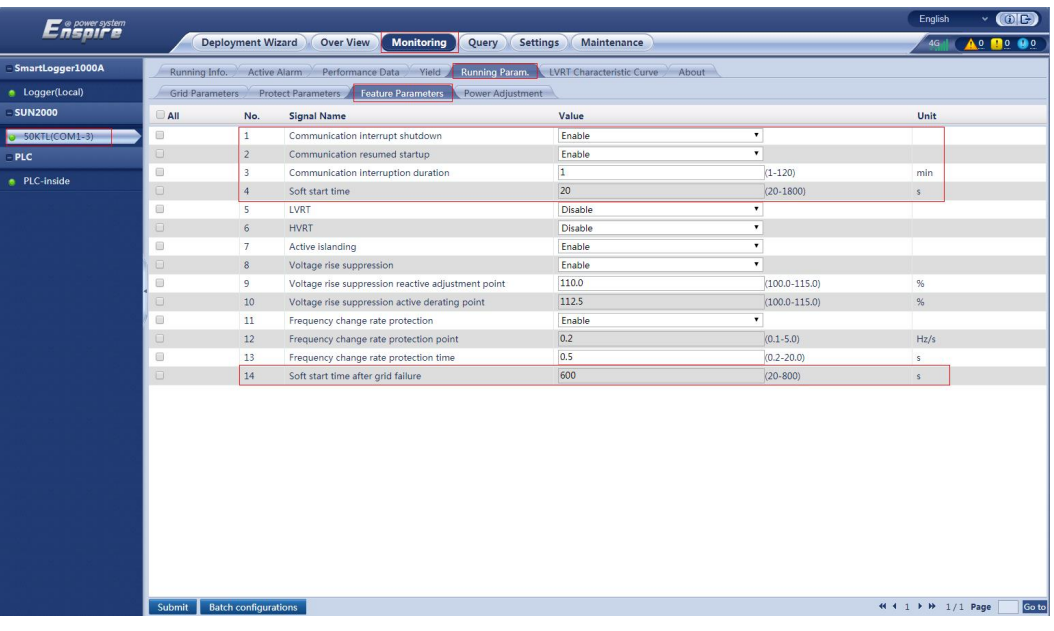

#### **Figure 3-4**

The following table lists the recommended parameter settings. For multiple inverters, use Batch configurations.

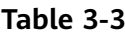

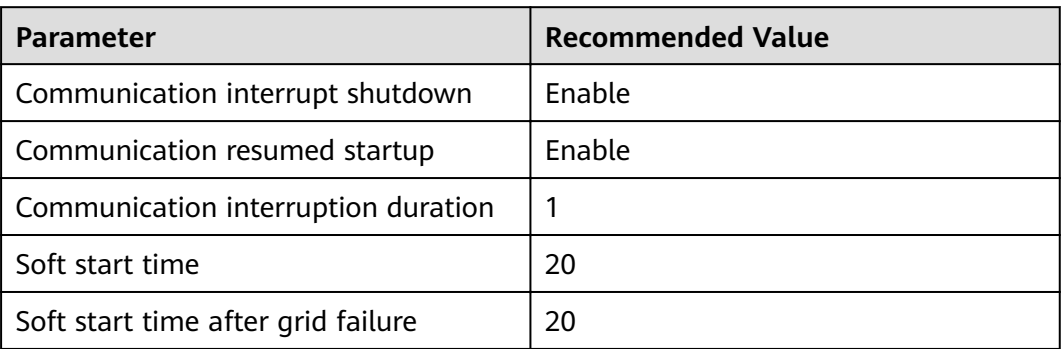

### <span id="page-18-0"></span>3.2.3 Step 3 Configuring the Active Power Change Gradient

Log in as admin. Choose Monitoring > SUN2000 > Running Param. > Power Adjustment to access the target page.

#### Figure 3-5

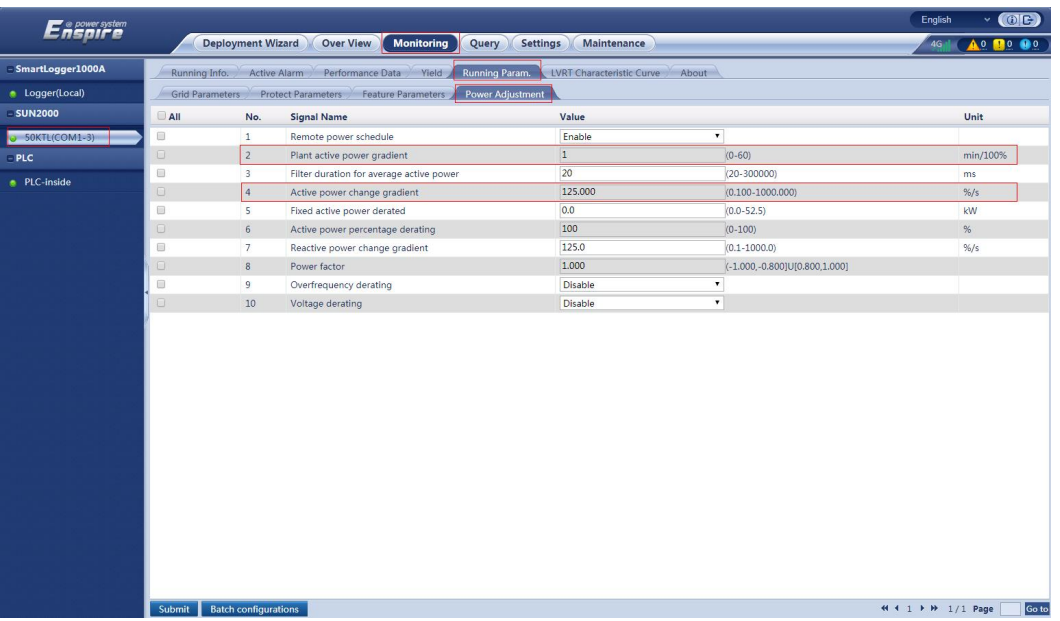

The following table lists the recommended parameter settings. For multiple inverters, use Batch configurations.

#### Table 3-4

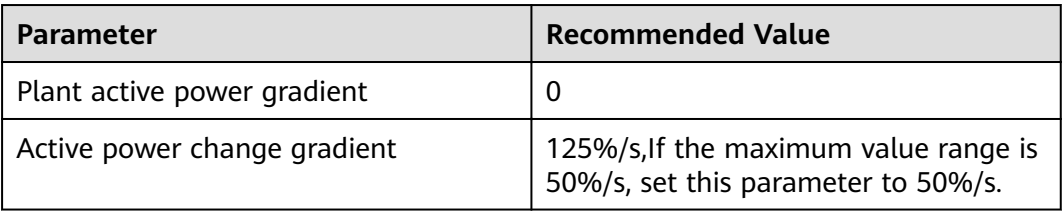

## 3.2.4 Step 4 Configuring Export Limitation Parameters

Log in as admin. Choose Settings > Power Adjustment > Active Power Control to access the setting page. If the DO switch-on/off operations are not involved, ignore the switch-on/off configurations.

#### **Figure 3-6**

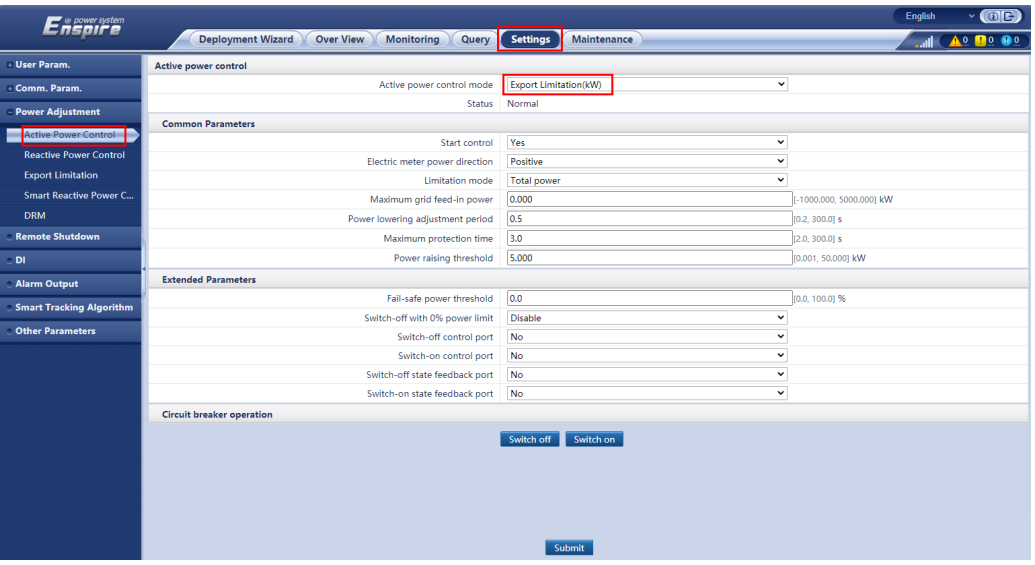

#### **•** Parameter Configuration

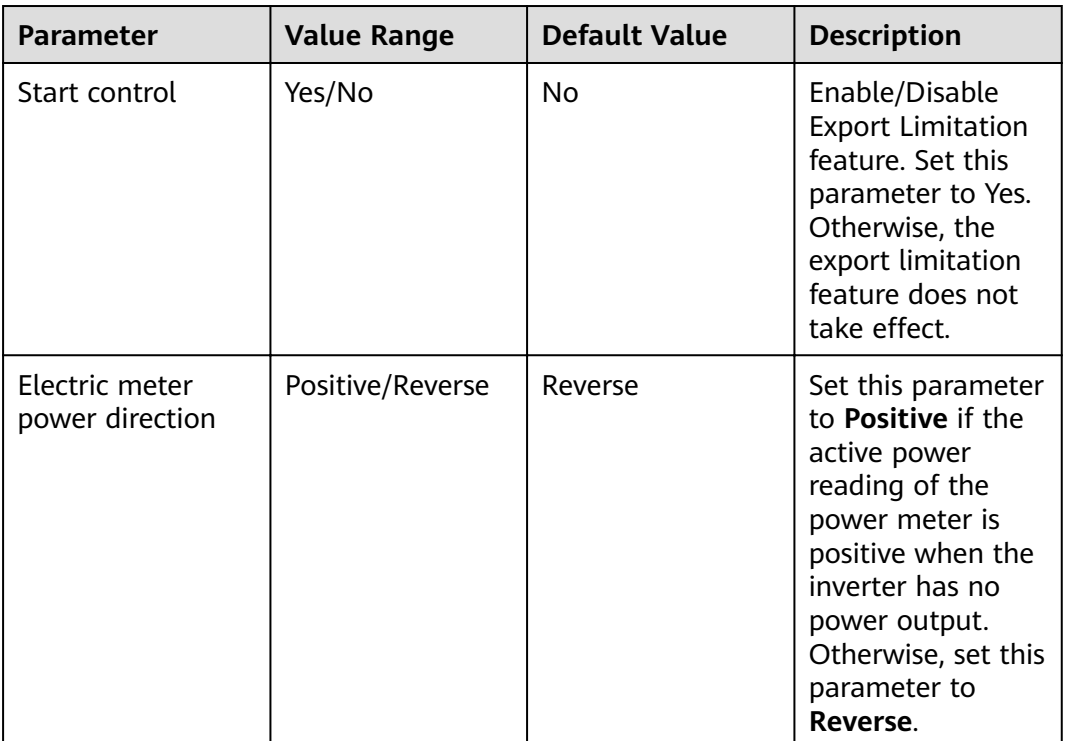

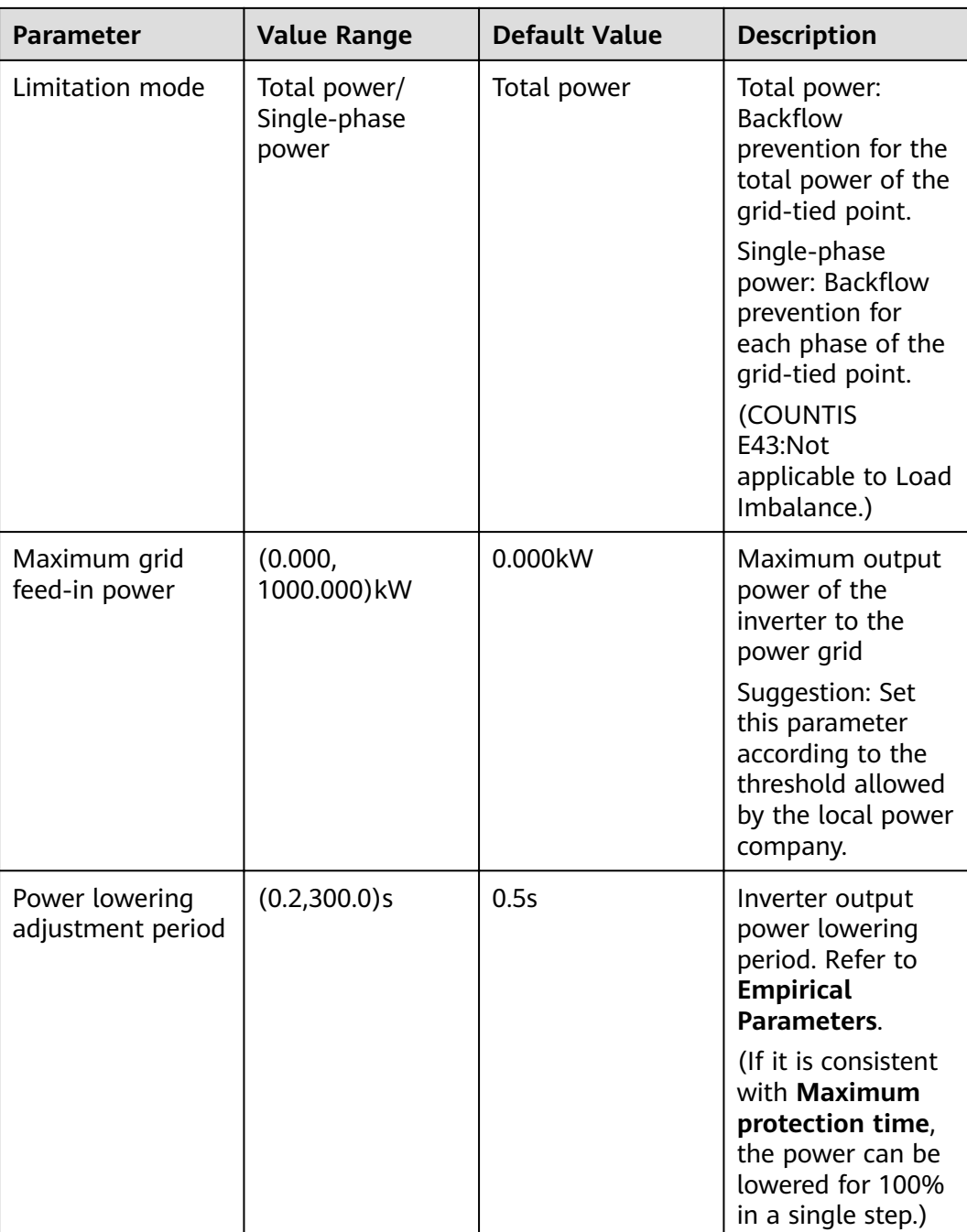

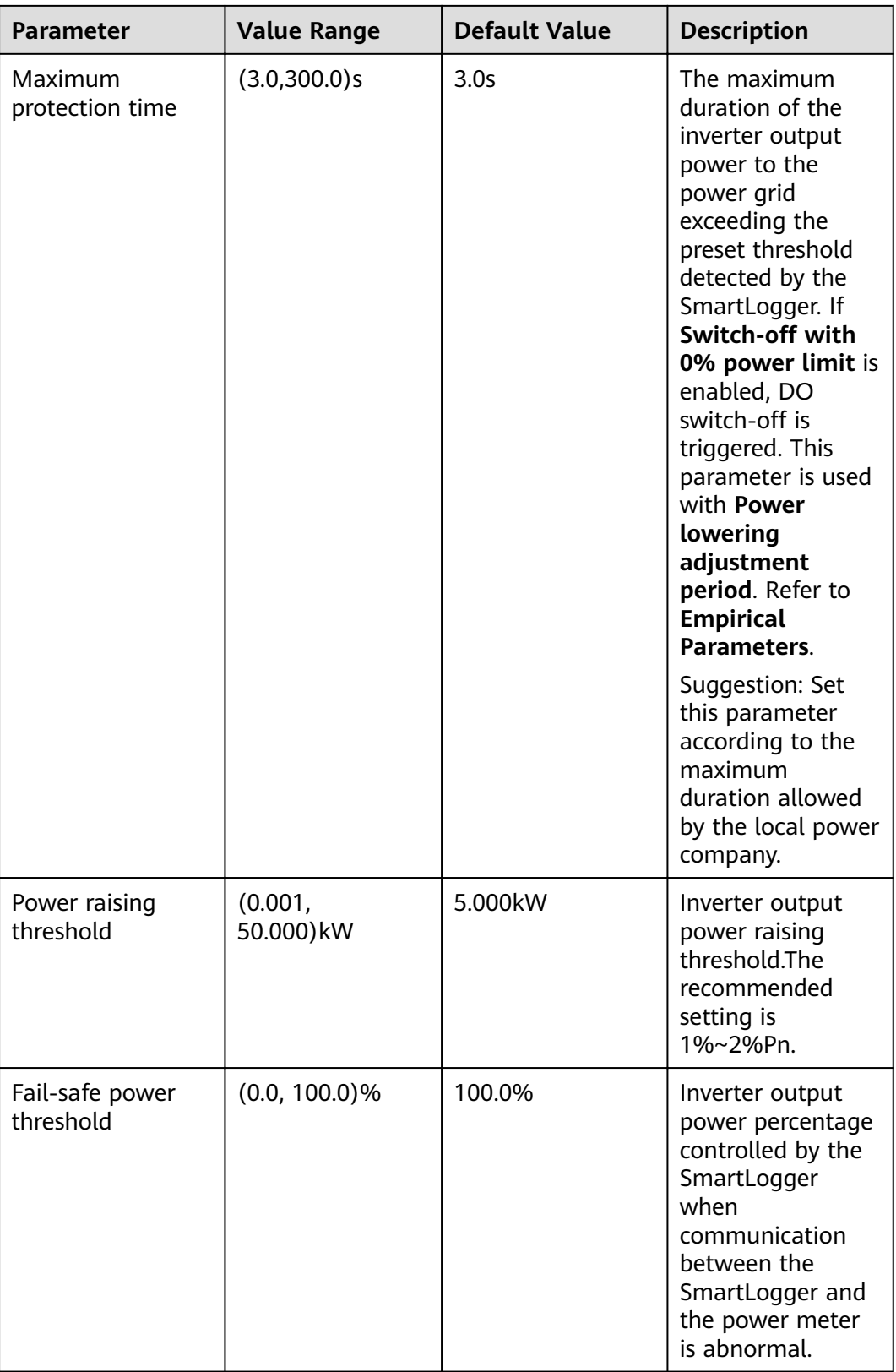

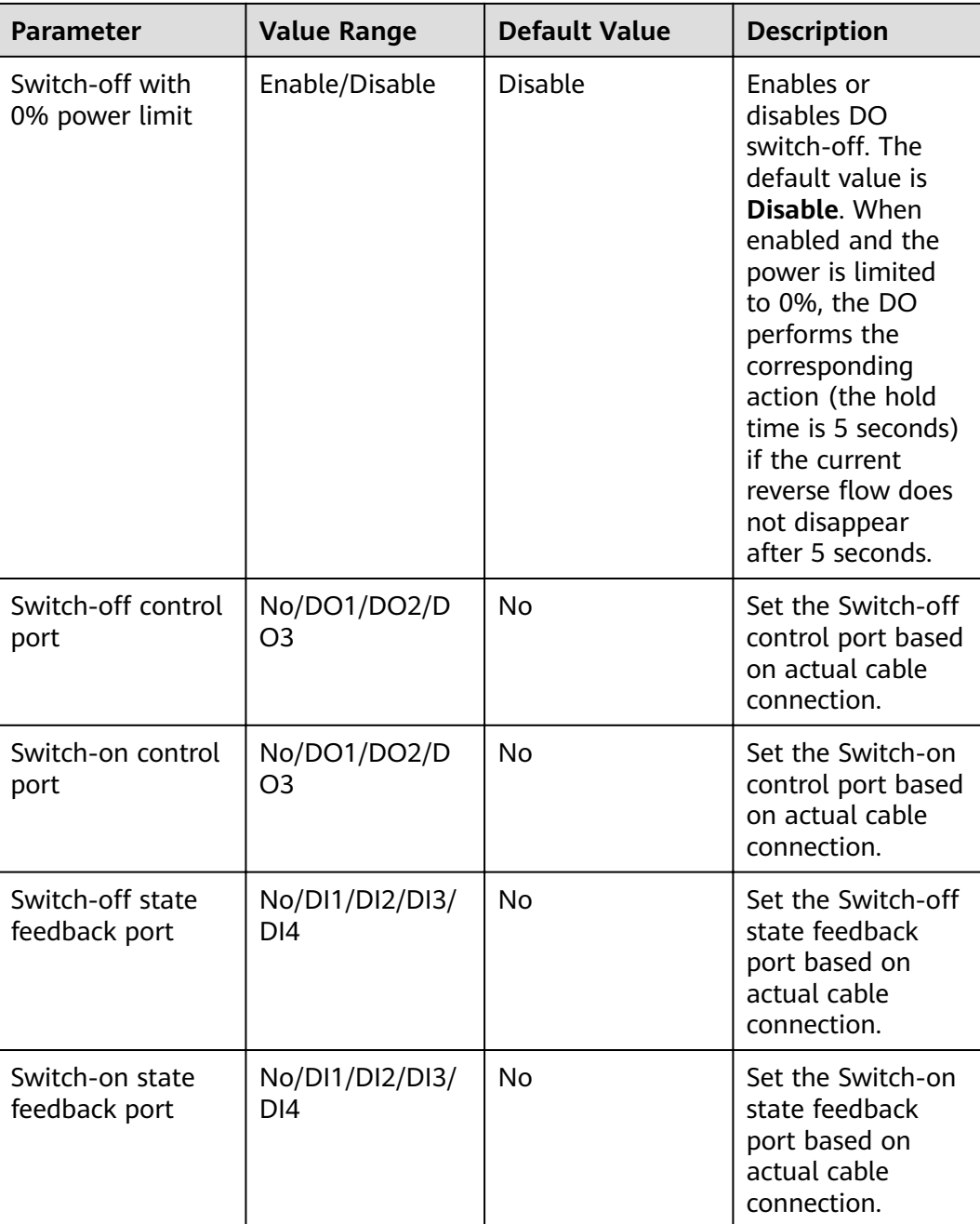

#### ● **Empirical Parameters**

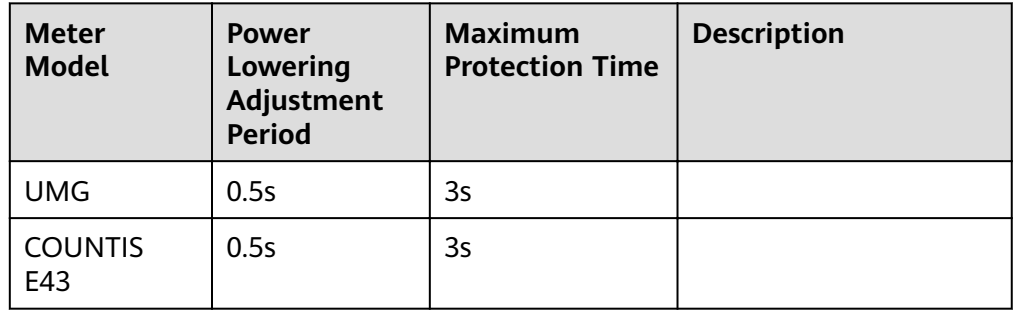

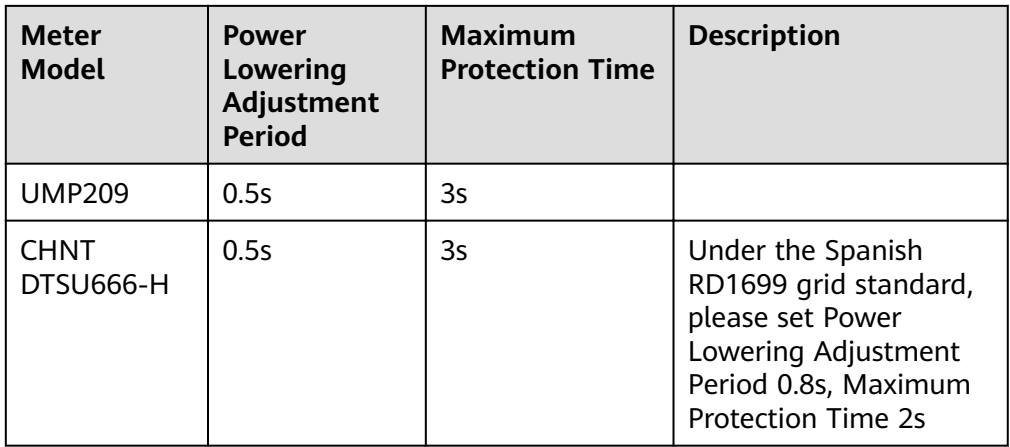

The preceding parameters are tested in a lab environment and can be preferentially used for configuration and commissioning onsite. They may need to be adjusted based on the actual situation.

## <span id="page-24-0"></span>**4 Circuit Breaker Control**

The following figure shows the circuit breaker drive wiring diagram for the SmartLogger1000A. DO1 is used as an example.

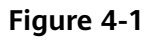

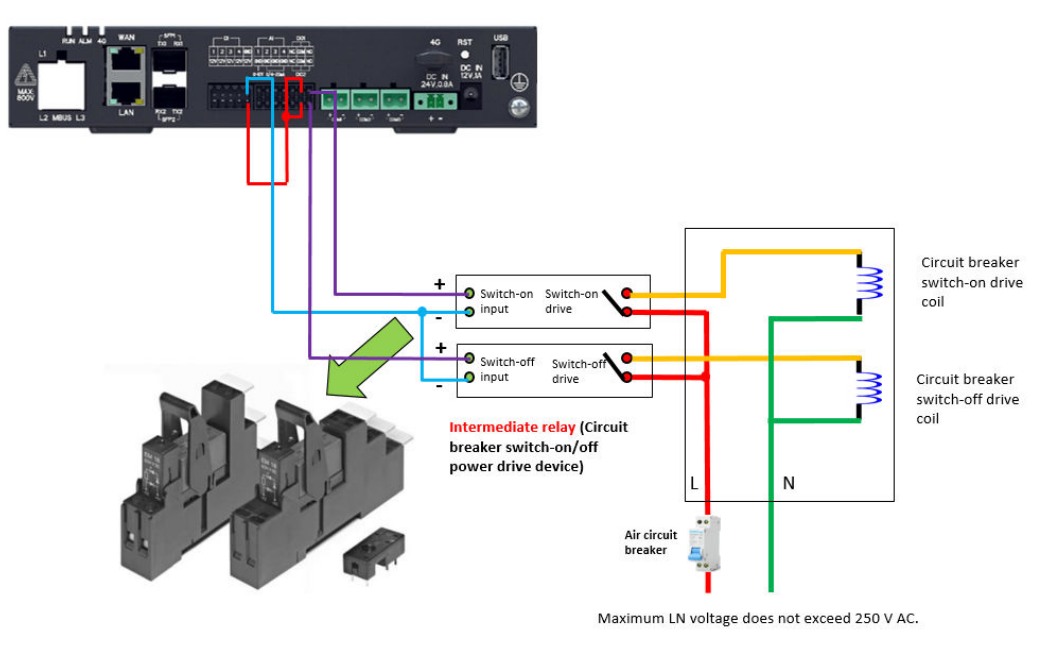

- DO1 on the SmartLogger3000 is used to control the switch-off output. The NO port of DO1 is connected to relay +, and the COM port is connected to 12 V power supply +. The NO contact of the intermediate relay is connected to the circuit breaker switch-off coil.
- DI1 on the SmartLogger3000 is used to detect the switch-off status and is connected to the circuit breaker switch-off status output. DI2 is used to check the switch-on status and is connected to the circuit breaker switch-on status output. GND is connected to the common end of the circuit breaker.
- DO2 on the SmartLogger3000 is used to control the switch-on output. It is wired in the same way as DO1. The difference is that the NO contact of the intermediate relay is connected to the circuit breaker switch-on coil.

#### **NOTICE**

1、The intermediate relay uses a 12 V drive coil, the contact supports 250 V AC @ 10 A or higher, and the relay is installed with a base and guide rail.

2、The intermediate relay and external power adapter are configured by the customer and are not provided by Huawei.

• Switch-off control test:

#### **Figure 4-2**

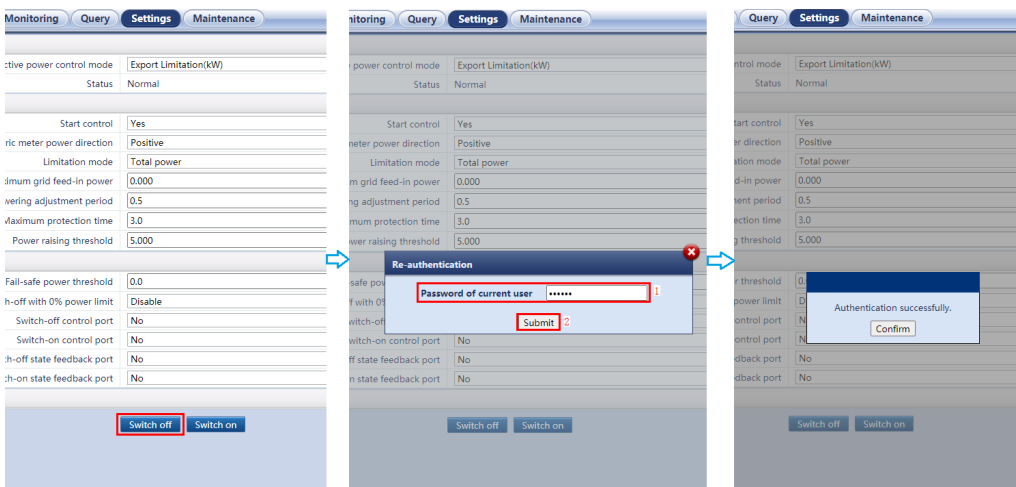

After switch-off is complete, check whether the circuit breaker is OFF.

• Switch-on control test:

#### **Figure 4-3**

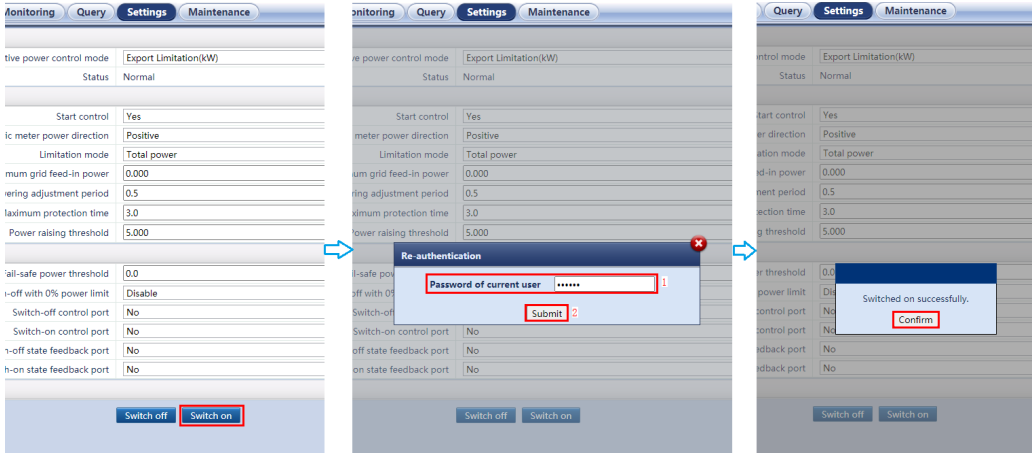

After switch-on is complete, check whether the circuit breaker is ON.

## 5 Q&A

#### <span id="page-26-0"></span>5.1 Why is there a failure to enable Export Limitation?

## 5.1 Why is there a failure to enable Export Limitation?

Answer: Check that Active power control is disabled. Perform as follows:

Log in as Special User. Choose Settings > Power Adjustment > Active Power Control and set Active power control mode to No Limit.

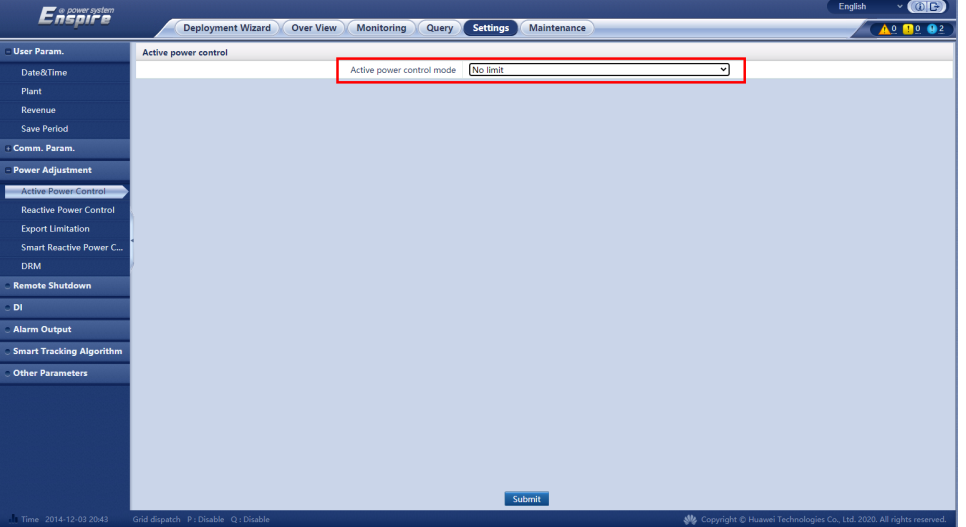